# submitting homework on Gradescope

To turn in your homework on Gradescope, you will need to create a PDF of your work and save it to your computer before submitting.

This is a guide for scanning on iOS phones (pg. 1), scanning on Android phones (pg. 3), and submitting via the webapp (pg.4). If you're scanning via a scanner or another method, you can skip to the submission part of the guide.

## Scanning on iOS Devices

1. **DOWNLOAD:** Go to the App Store, search **CamScanner** (this is our recommended app) and download the free version of the app.

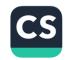

You can also follow a similar process for *Genius Scan* or *Scannable*. If you're familiar with a different scanning app, make sure it will let you make high quality PDFs.

2. **SCAN:** Once you open the app and get to the main page, select the camera icon and **start scanning** (screenshot 1)

#### **TIPS FOR SCANNING:**

- When submitting multi-page assignments, first sure you slide from the "Single" option to the "Batch" option just swipe left to right above the camera icon. (1.a)
- Place your work on a flat surface. (A darker table, with high contrast to your paper, is best).
- Hold your camera at a bird's eye angle, line up your paper straight to avoid any angles or crooked lines (1.b)
- Don't worry if you're scanning many pages. The **batch scan** option will make sure each photo = one page of your PDF.
- Be careful to take clear photos If you try to speed through you will get blurry photos!
- 3. CHECK/FINISH SCAN: When you're done, select finish. (1.c) You now have a new doc in My Docs and can review what your scans look like. Check they are cropped correctly and text is legible.

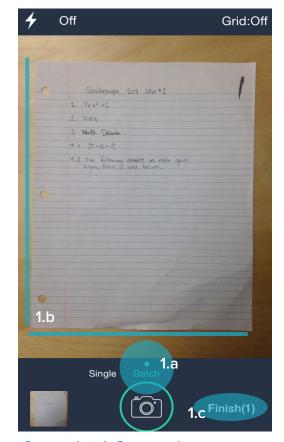

Screenshot 1: Camera view

- IF A SCAN IS NOT LEGIBLE OR IS CROPPED INCORRECTLY: On page view (screenshot 3) select re-edit from the top right corner. You will be prompted to re-crop or rotate. You can then select a new enhancement option or adjust yourself with the slider icon.
- IF SCAN IS STILL ILLEGIBLE: On page view, slide the scanned image up to reveal the retake option.

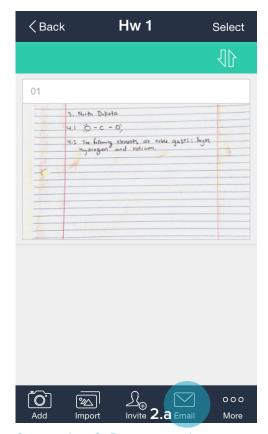

Rotate Mark Recognize Note

000

More

⟨Back Gradescope HW pg 1 Re-edit

4.2 The following elements are noble gases:
Argan, neon, and helium.

1. 1/2 x² + C
 2. Sinx
 3. North Dakota

4.1 0-c-0.

**Screenshot 2: Document view** 

Screenshot 3: Page View

4. **SAVE + SHARE SCAN:** The next step is to get your scan onto your computer, so you can submit via email or your preferred method.

For email: On your document page: Select the Email icon (2.a) > Select PDF file > Enter your email > Send your PDF to yourself.

From here, save your file onto your computer in a memorable place, and you're ready to submit!

## **Scanning on Android Devices**

1. **DOWNLOAD:** Go to the Play Store, search for the **CamScanner** app (this is our recommended app) and download.

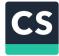

You can also follow a similar process for *Genius Scan* or *Scannable*. If you're familiar with a different scanning app, make sure it will let you make high quality PDFs.

2. **SCAN:** Once you open the app and get to the main page, select the camera and **start scanning** (screenshot 1).

#### **TIPS FOR SCANNING:**

- When submitting multi-page
   assignments,: first sure you slide
   from the "Single" option to the
   "Batch" option found to the right
   of the camera icon. (1.a)
- Place your work on a flat surface.
- Hold your camera at a bird's eye angle, line up your paper straight to avoid any angles or crooked lines. (1.b)
- Don't worry if you're scanning many pages. The batch scan option will make sure each photo = one page of your PDF.
- Be careful to take clear photos if you try to speed through you will get blurry photos!

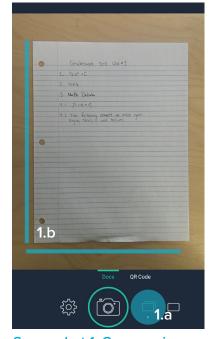

Screenshot 1: Camera view

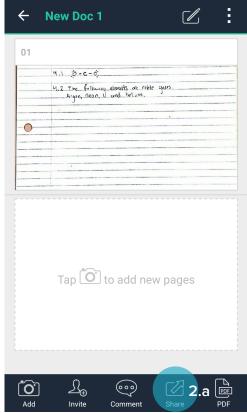

**Screenshot 2: Document View** 

- 3. CHECK/FINISH SCAN: When you're done, select the check mark next to your photo. You now have a new doc in "My Docs" (screenshot 2) where you can review what your submission look like. Check they are cropped correctly and text is legible.
- IF A SCAN DOES NOT LOOK LEGIBLE OR IS CROPPED INCORRECTLY: On page view, select the crop icon from the top right corner. You will be prompted to re-crop, then select a new enhancement option or adjust it yourself with the slider icon.
- TO RE-DO A SCAN: On page view, slide the scanned image up to reveal the retake option.
- 4. **SHARE SCAN:** The last step is to get your scan onto your computer, so you can submit via web. Just click **Share** (2.a) to send to your email or cloud service to get your file onto your computer.

From here, save your file onto your computer in a memorable place, and you're ready to submit!

### Submitting your PDF on Gradescope

- 1. Go to gradescope.com and log in with the email address your instructor used to add you to the course. If you don't think you have an account, **ask your instructor** to add you to the course, or email help@gradescope.com
- 2. On Your Courses page, select the course for which you're submitting work.
- 3. On your Courses page, you will see all of your current assignments. Click on the assignment you are turning in.

Click **Submit PDF** > Click **Select PDF** > locate the correct file on your computer > Click **Upload PDF**.

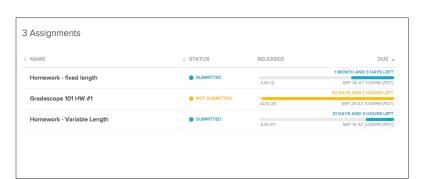

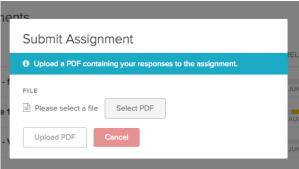

4. Your last step is to tell your instructor which page corresponds to each question on the assignment. You will see a list of all the assigned problems, and images of all your scans. **For each question** click the page that contains your answer.

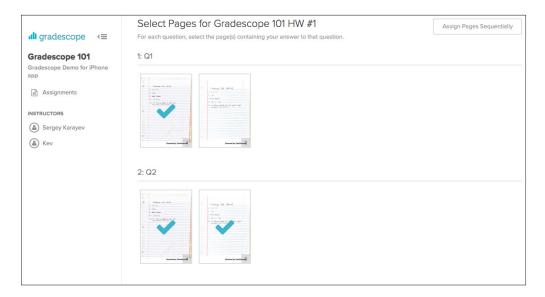

5. Now click **save**. You will be sent to a new page to view your submission. Once you see this page and your scan looks good, you're done!